Seams Sew Special

## **Embossed Embroidery**

- 1. Open mySewnet Embroidery ...
- 2. Click on the Digitize Icon
- 3. Click on the Change Hoop  $\text{Lcon}^{\mathbb{L}}$  and change it to a 120mm by 120 mm hoop with natural orientation.
- 4. Do not click on the Finish Icon.
- 5. Click on the View Tab and click on the Edit

Background Icon **Background**. If the screen doesn't

open, click on the Maximize Icon .

6. Click on the Insert Tab. Click on the Shapes

Icon Shape. Select Shape 113.

- 7. Hold down the Shift Key and the CTL key and click on the point in the lower right corner and pull fown to enlarge the shape to almost fill the size of the screen.
- 8. Click on the Fill Colour Icon  $\mathbb{R}^{\mathbb{R} \times \mathbb{R}}$  and change the colour to another colour.
- 9. Right Click the shape on the Film Strip and click on Copy. Right click on shape again and click on Paste. Resize the shape a bit smaller than the  $1<sup>st</sup>$  one (roughly a grid size smaller).
- 10. Click on the Fill Colour Icon  $\blacksquare$   $\blacksquare$  and change the colour to another colour.

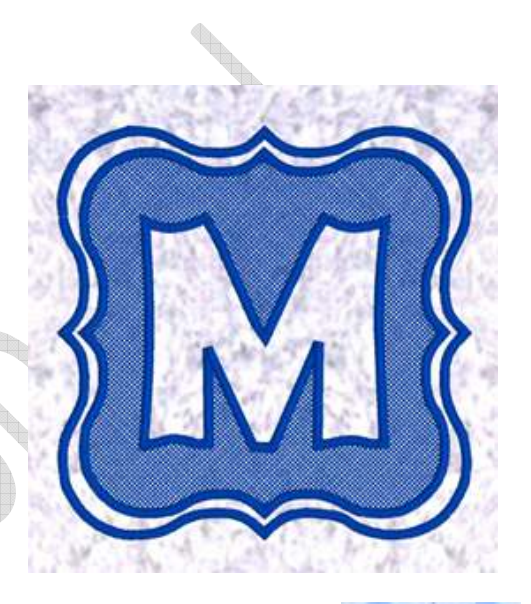

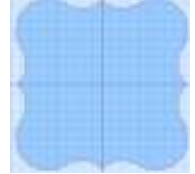

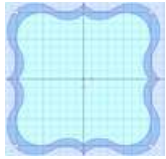

© by 2016 Kerrin Brookes Seams Sew Special Email: kerrin@sewspecial.com Website: www.sewspecial.com

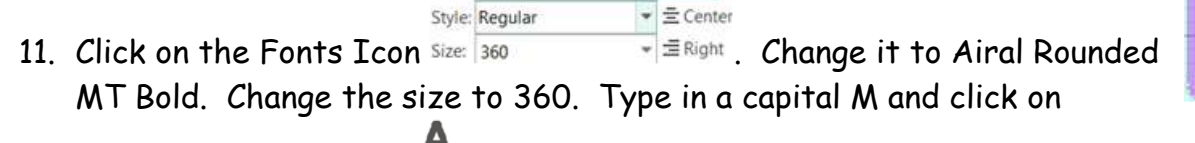

Font: il Rounded MT Bold V ELeft

Insert Lettering Icon Linsert

- 12. Click on the Fill Colour Icon  $\mathbb{R}^{\mathbb{N}}$  and change the colour to another colour.
- 13. Click on the M on the Film Strip. Alter the letter, just to change the shape.
- 14. The points will most likely be Bezier points. To change them to them to a Point Line click on the Change to Point Line Icon .
- 15. Click on the Edit Points Icon  $\mathbb{R}$ . Click on points and change the shape. If there are square points that don't change to round, click on the  $\lfloor \frac{n}{2} \rfloor$ click on each of the square points to change them to round. Right Click and click on Finish "Change Points to Curve".
- 16. Click on the Edit Points Icon **R**. Continue until the desired effect is done.
- 17. Click on the File Menu and click on Save As and save as Monogram.ecq.
- 18. Click on the Digitizing Icon to return to the Digitizing screen. Click on Finish.
- 19. Click on the File Menu and click on Save As. Save as Monogram.edo.

## *Digitize the Monogram*:

There are different ways to emboss. The Knock Down stitching can be done tighter or more open. It also can be done with more decorative stitching for the embossing.

- 1. Click on the Quick Create Tab.
- 2. Change the down arrow on the Pattern Fill Icon  $F_{\text{fill}}^{\text{Pattern}}$  to the Cross Hatch Fill

The Satin Fill  $\frac{5000}{\text{Line}}$  should be on.

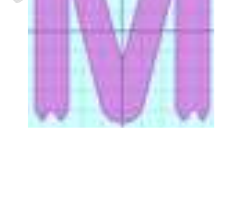

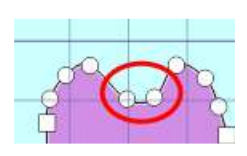

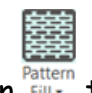

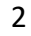

- 3. Click on the Fill Area and Line Icon... Fill Area and Line. Change the Spacing to 1.0, Style to Diamond and a Running Stitch. Click on the Line Tab. Change the stitch width to 2.5. Click Ok.
- 4. Click on the QuickStitch +AutoHole Icon **PauloHole**. Click inside of the inner shape. Right click.
- 5. Turn off the Cross Hatch Fill <sup>o</sup>
- 6. Click on the QuickStitch Icon Quicksitch and click inside the outer area. Right click.
- 7. If the 2 rows of satin stitching seem too close together, click on the lower riht corner of the Selection Box and drag down to resize. If some areas are too close, edit the points on some of the curves.
- 8. Click on the File Menu and click on Save As. Save as Embossing.edo.